### Announcing our NEW Professional Development Portal!

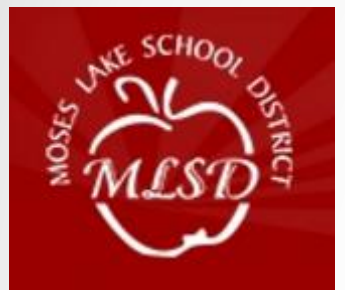

### **MOSES LAKE SCHOOL DISTRICT**

A caring community dedicated to the success and well-being of all.

**We have a new online Professional Development Portal. It is important that all employees review this information and take action as indicated.** 

- Login to your account
- Register for Courses

**Review this information for detailed instructions.** 

### ProDev Emails

- This system sends automated emails, so watch for emails in your inbox from [prodev@mlsd.wednet.edu](mailto:prodev@mlsd.wednet.edu).
- You can use this email to submit questions
- Need help? Contact us: [prodev@mlsd.wednet.edu](mailto:prodev@mlsd.wednet.edu)  509-793-7766

### Where Do I Find ProDev?

**Access the ProDev system from the district website by clicking on the STAFF tab and then scrolling down to:** 

### **Professional Development Portal,**

OR

The direct url is: http://moseslakeprodev.hrmplus.net

# LOGIN TO YOUR ACCOUNT

## **Step 1: Login**

### **PLEASE NOTE:**

**All employees have been preloaded into the system**

**so click LOGIN**

### **DO NOT "CREATE ACCOUNT!"**

**This feature is for out-of district teachers and employees hired after January 1, 2017.**

#### Welcome

### **PROFESSIONAL DEVELOPMENT PORTAL**

MLSD Employees: Accounts have been created for you. Click Login and use your MLSD email. Do not create another account. Contact us if you need assistance with your login.

#### **EMPLOYEES/EXISTING USERS**

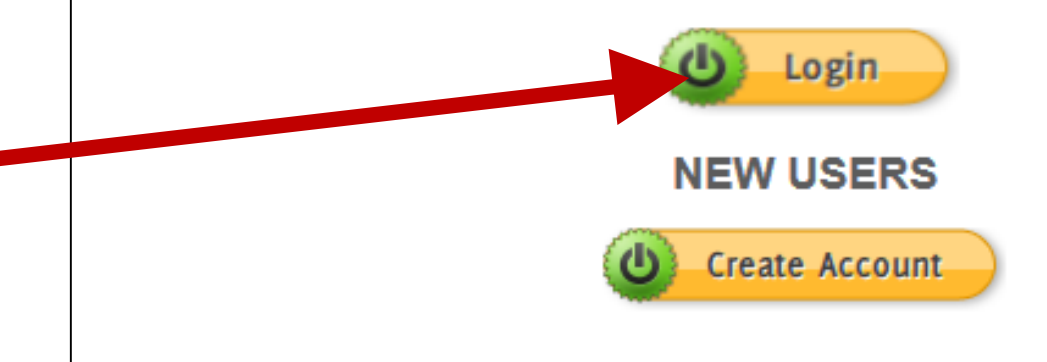

Need Help? Office: 509-766-2650 FAX 509-766-2678 Email: ProDev@mlsd.wednet.edu

## COMPLETE YOUR LOGIN

**Step 1 – Continued…**

**Complete the LOGIN**

- **1. Enter your Moses Lake work email address.**
- **1. Enter the temporary password: MLSD2016**

**3. ClicK LOGIN;** 

**You will be prompted to create your own password (must be at least 8 characters long)** <sup>5</sup>

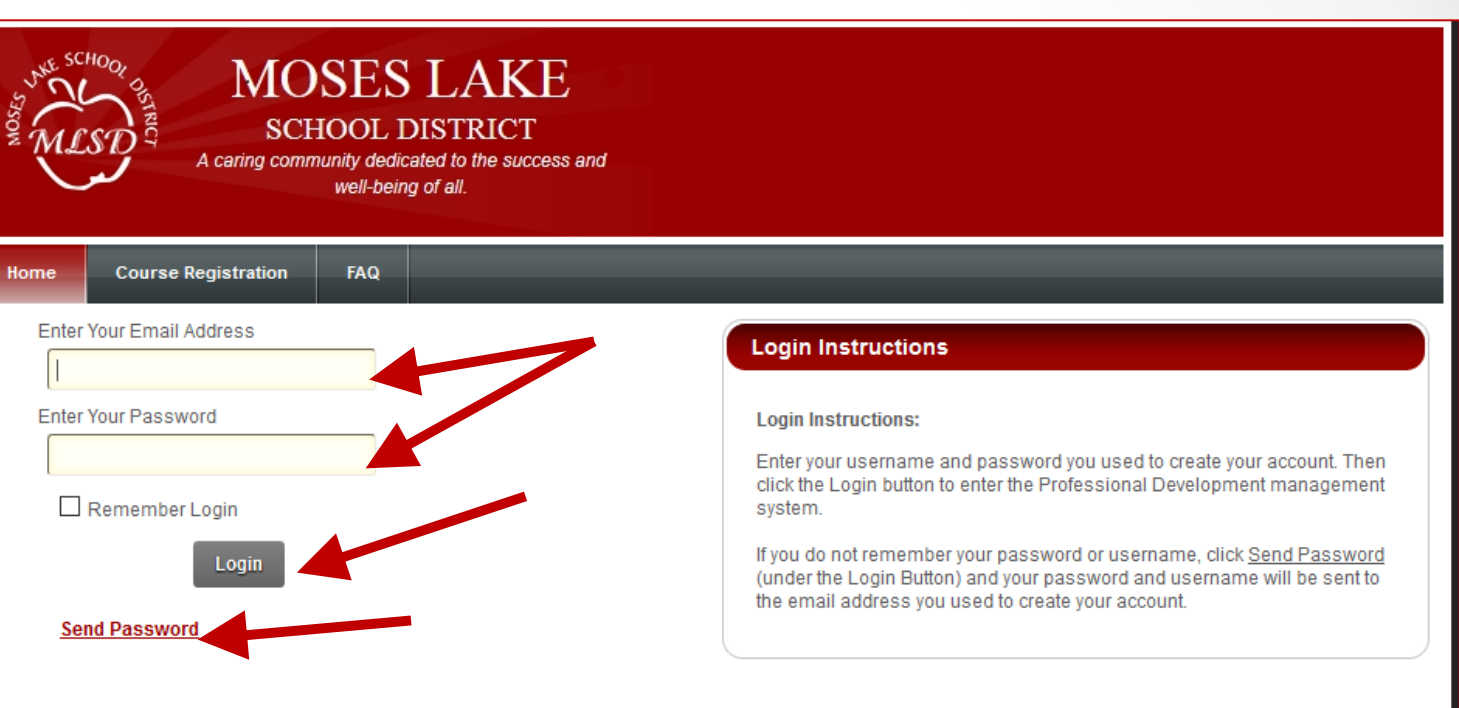

## MY RECORDS - PERSONAL INFO

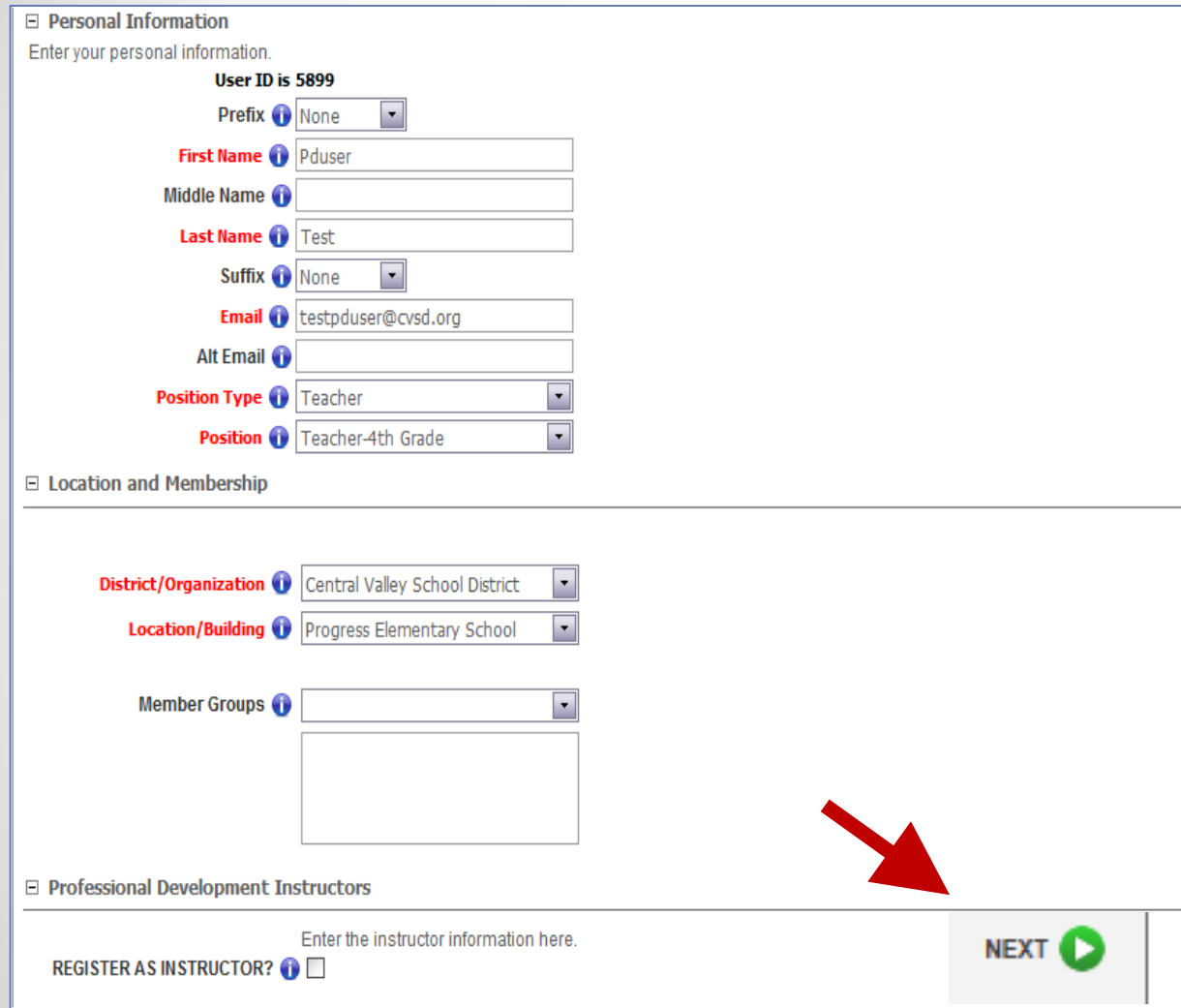

### **Step 2 – Complete your Personal Info**

- 1. Check that your name and email are correct. You may add a Prefix/Suffix.
- 2. Optionally enter an alternate email.
- 3. Select your position category (e.g. certificated, classified, administrator)
- 4. Select your position.
- 5. Your location should be Moses Lake School District.
- 6. Select your location. If you have more than 1 location, select your primary location.
- 7. ONLY click Register as Instructor if you teach courses in our Pro Dev Program.
	-

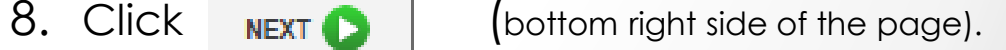

## MY RECORDS - CONTACT INFO

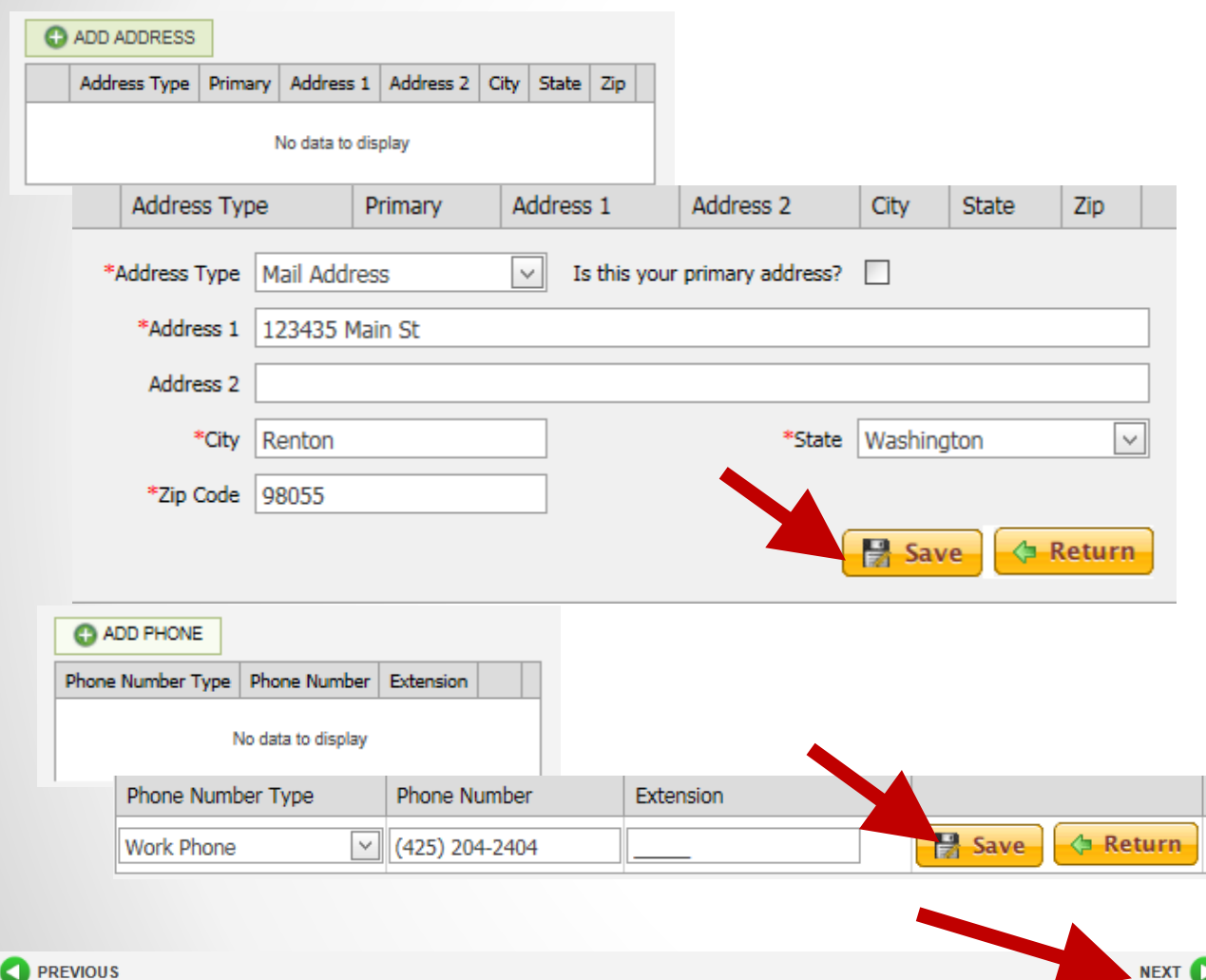

### **Step 3 – Edit Address and Phone Info**

- 1. Your address information should be displayed
	- Click the pencil to edit if needed. Click SAVE.
- 2. Your phone information should be displayed
	- Click the pencil to edit if needed. Click SAVE.

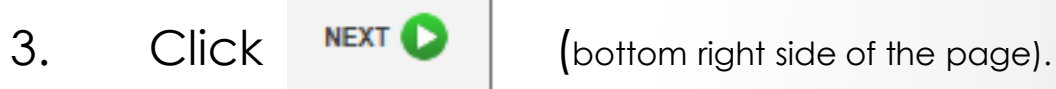

## MY RECORDS – ACTIVATE

#### **Finish by Activating your Account!**

- 1. Click the Activate Account button. Your registration will then be complete.
- 2. You will now be able to use the system.
- 3. Continue with these instructions to learn how to view and register for available courses.

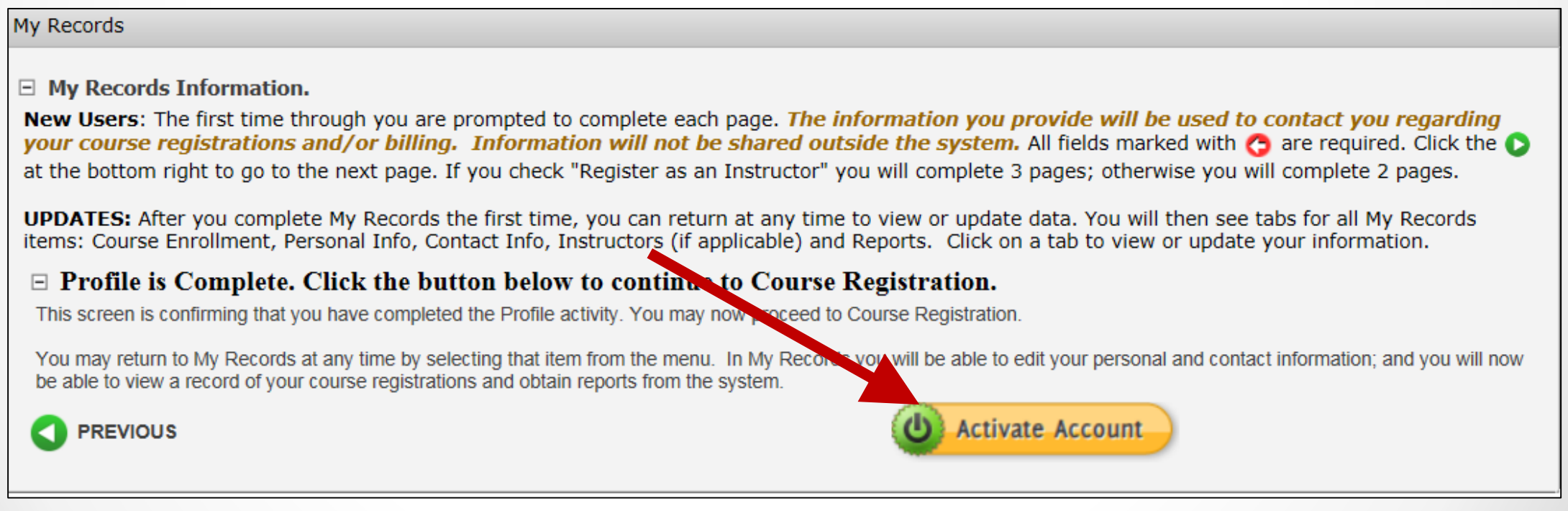

## Course Registration – Finding Courses

#### **After you activate your account,**

**click Course Registration in the top menu.** Instructions are on each page. Look for the help icon  $\bullet$  for

detailed assistance.

- Use the calendar or filters to search for a course as instructed at the top of the page.
- Click the REGISTER button to begin your course registration
- Single Session Course

Register

Register

Multiple Sessions

*For multiple session courses, clicking Register will display the sessions. You can choose to register for all or some sessions.*

#### **CLICK REGISTER TO BEGIN!**

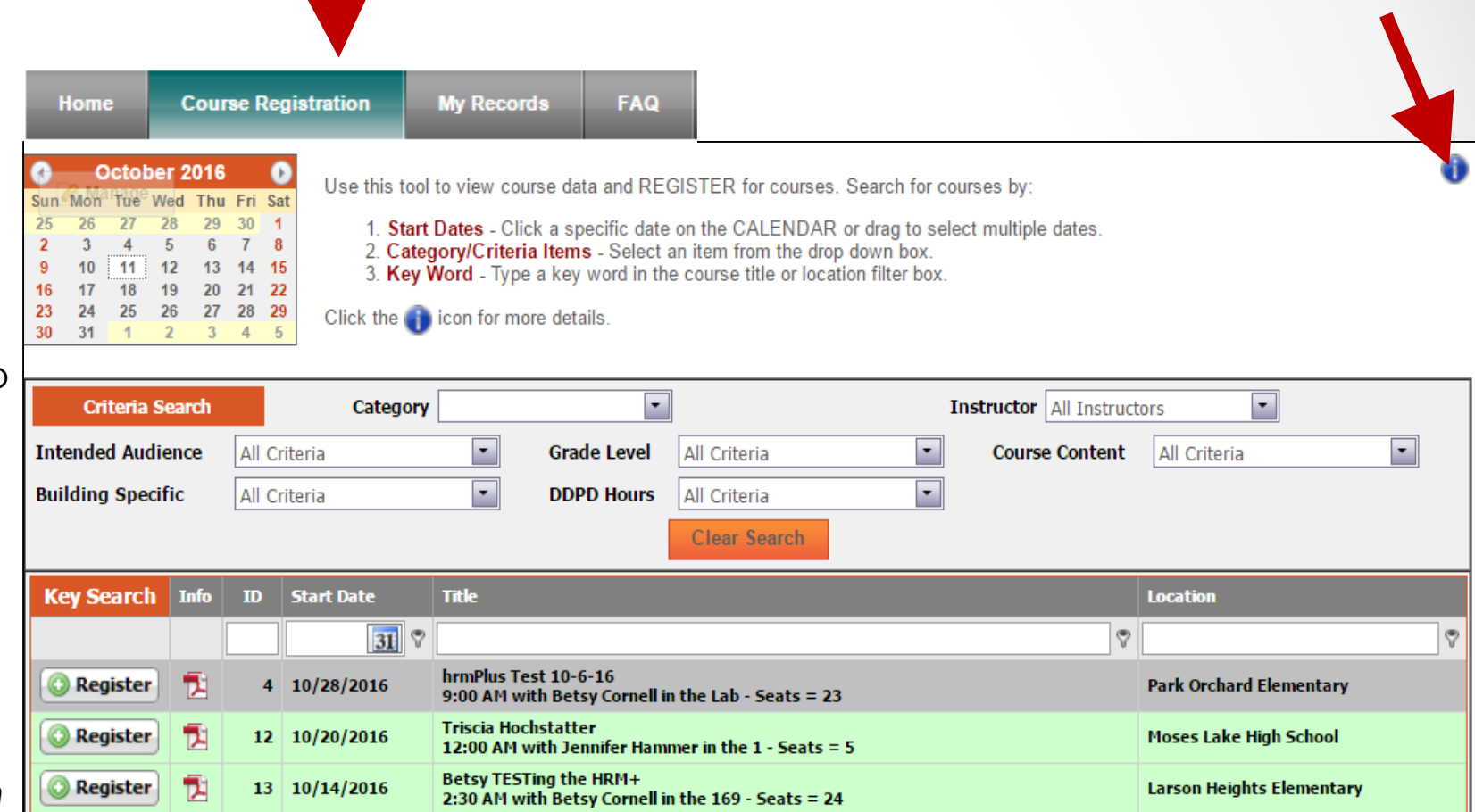

## Course Registration – REGISTER!

**1-Course Information.** You will see the first page of the course registration process, where you can verify that you have selected the correct course. You can also see if a Wait List exists for this course. You can still register even if a Wait List exists. If persons cancel or the seat count is raised, you will be notified if you are enrolled. Click **The cancel REGISTRATION** if you do not wish to continue; or CLICK  $\overline{\phantom{a}}$  continue to go to the next page

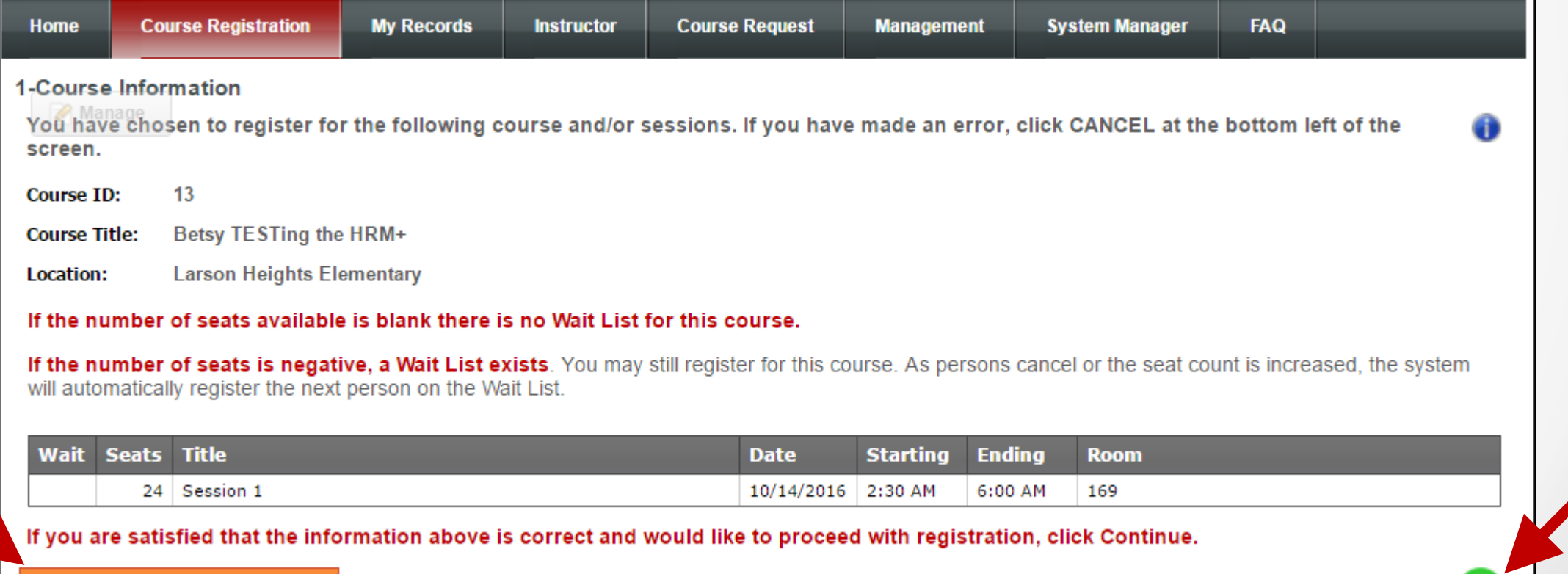

**ANCEL REGISTRATION** 

**CONTINUE** 

## Course Registration

**2-Credit Hours.** On this page you will select the types of credits you wish to register for, Clock or Non-Clock. Only the types shown are available for this specific course. **1)** Modify the number of hours you wish to register for in the "Requested" column for that credit type if needed. 2) Click  $\sqrt{ }$  **SUBMIT REGISTRATION** to complete your registration activity; or 3) you may also click to cancel your registration. **CANCEL REGISTRATION** 

2-Credit Hours

Course ID: 13 Course Title: Betsy TESTing the HRM+

#### **COMPLETE THESE 2 STEPS TO REGISTER!**

1. Click into the Requested box and enter the number of credits you are registering for. 2. Click the Submit Registration button at the bottom.

Failure to complete all steps will result in your status showing as canceled. Only if you do not wish to proceed, then click the Delete Registration Details to cancel.

#### 1. Enter Requested Credits in the "Requested" field. 1 **Credit Type Available Requested** .vider **Clock Hours** 6000.00 Moses Lake School District 6000

Either SUBMIT REGISTRATION to complete your registration or click Cancel Registration Details to clear the information. After you click Submit Registration the system will send you a confirmation email.  $\frac{3}{2}$ 

**C** Delete Registration Details

Œ

 $\mathcal O$  submit registration

### Course Confirmation

**Confirmation.** After submitting your registration a confirmation page will appear and you will receive a confirming email. The confirmation page provides you with options to return to menus in the system and/or logoff.

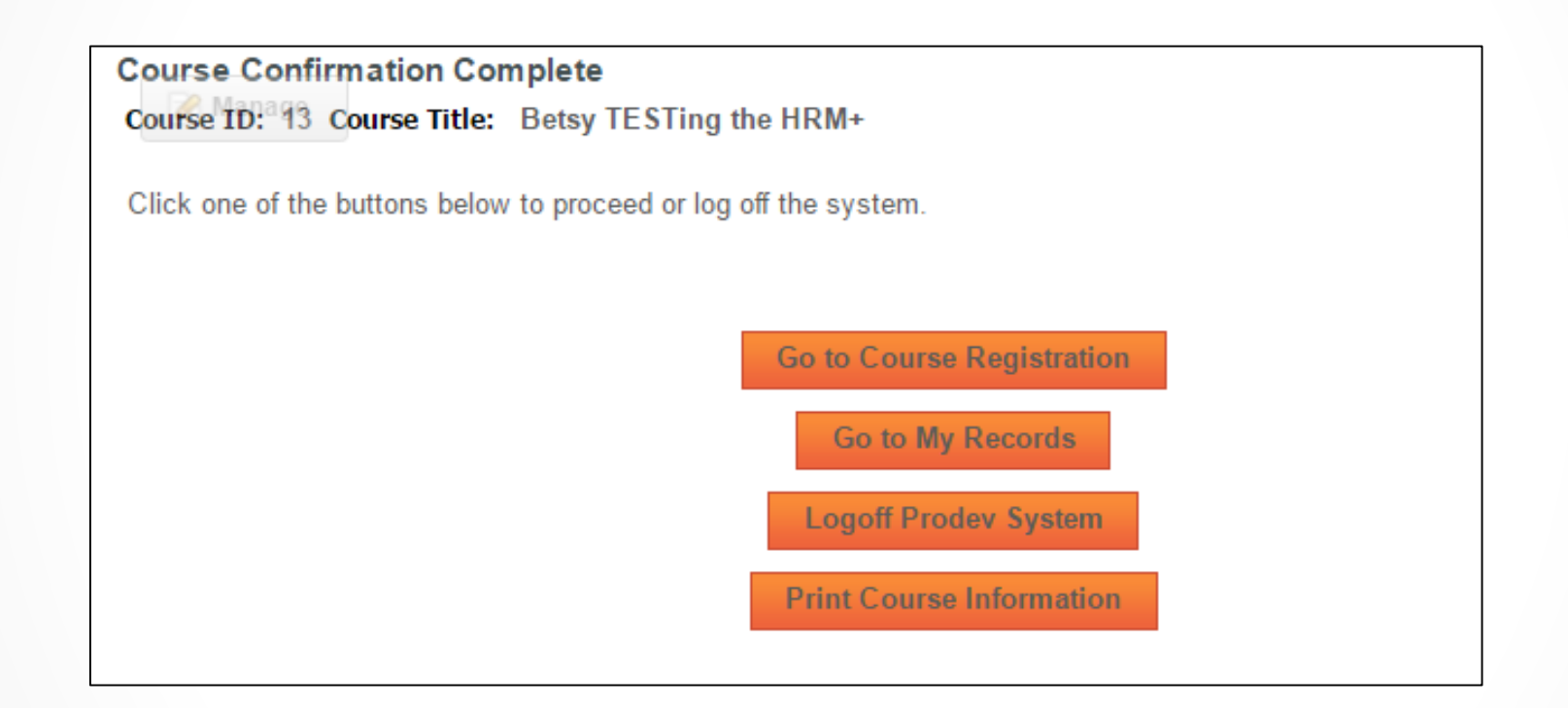

### Important Clock Hour Details

**Issuance of clock hour credit is governed by Washington State law!**

**Clock hours cannot be earned unless the following have occurred:**

- **Completed hours must be 3.0 or higher.**
- **Your attendance must be verified by the instructor. You will receive an email when this occurs.**
- **You must complete an evaluation for the course within 20 days of the end date of the course. This is done in My Records, My Courses (instructions follow).**

**You will not be able to go back later to print out clock hours through this system if you have not completed the evaluation within (20) days. No exceptions.**

### MY RECORDS

**Click My Records from the Main Menu to access your information as shown in the example below.** 

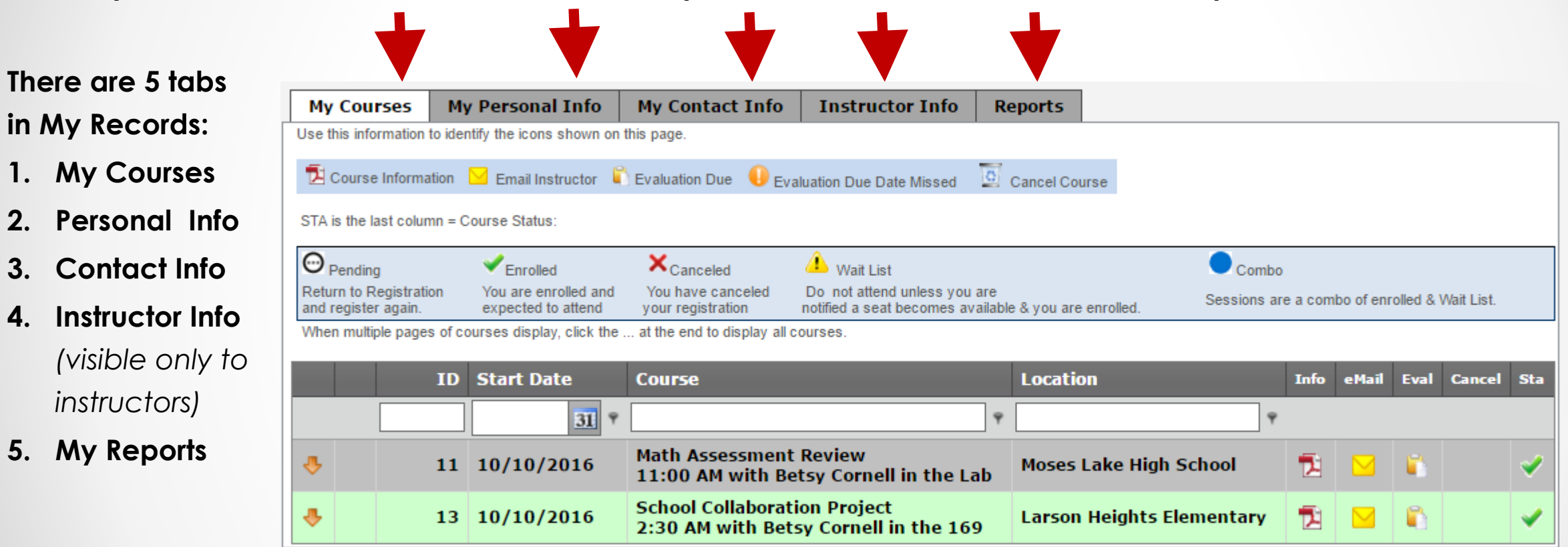

### **Instructions are provided on the following pages for all 5 tabs.**

### My Records – My Courses

#### **My Courses displays information regarding courses you have registered for and cancelled from. You will complete**

#### **your course evaluation from this screen and can email the instructor.**

- **In the Grid you can search for your courses by ID, Start Date, key word in the course title or location.**
- **Click the Info pdf icon to view/print a complete course information report or Click the Email icon to email the instructor.**
- **Eval. Click the document icon to complete the course evaluation.**

 $\bullet$ 

- **Up to the course start date you may click the trash can icon to Cancel your course registration. After that you must contact the Pro Dev Office.**
- **Sta: This column shows the status of your enrollment, either Enrolled, Cancelled or on the Wait List.**

**EVALUATION: The evaluation icon will not appear until the day after the last day of the course. Hovering over the document icon will display the evaluation due date. If you fail to do the evaluation by the due date, a warning icon will appear and you will not be eligible to receive clock hours for this course.** 

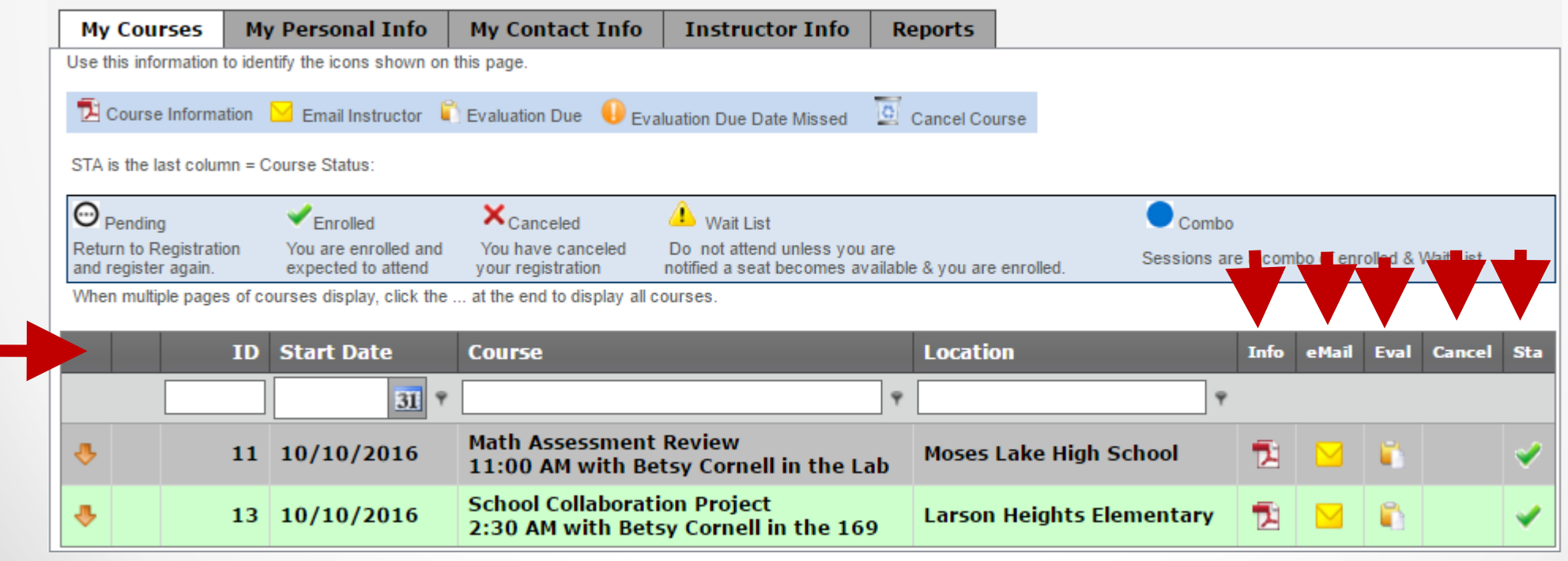

# My Records – Updating Information

**You may return to My Records at any time to update your information.**

**Click Personal Info to update your name, email address, position, location or password.**

**Click Contact Info to update your address or phone information.** 

**Click Instructor Info ONLY if you are a Pro Dev instructor for Moses Lake School District and wish to update that information.** 

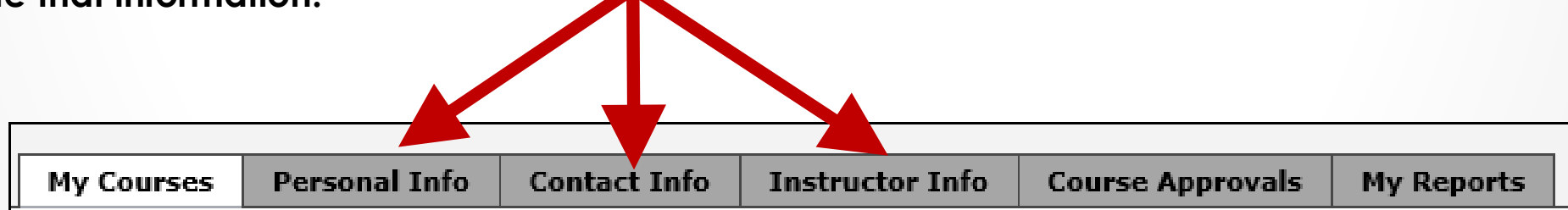

# My Records – My Reports

**Click into the drop down box to view/print:**

- **1. Attendance Certificate**
- **2. Moses Lake Transcript**

**After you select your report type, click PREVIEW to see that report. For the Attendance Certificate report you will also first select that course.** 

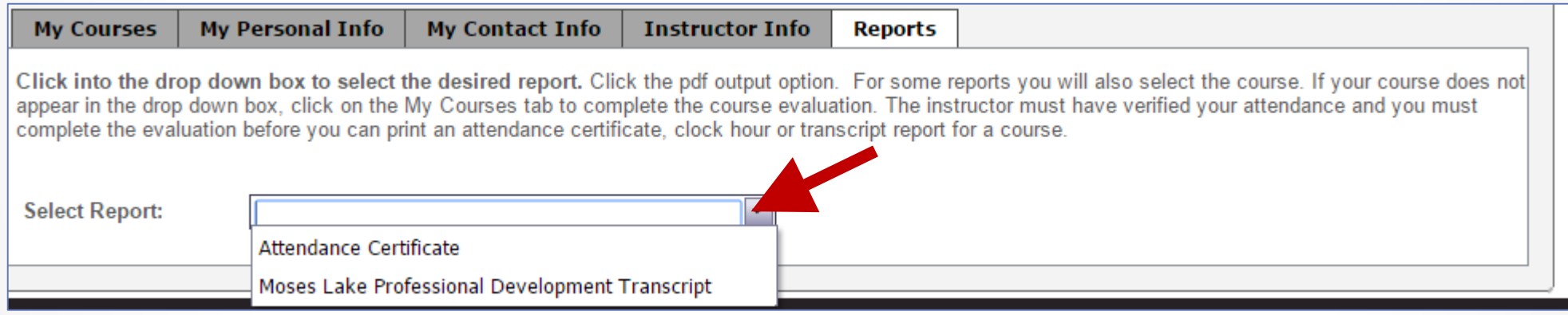

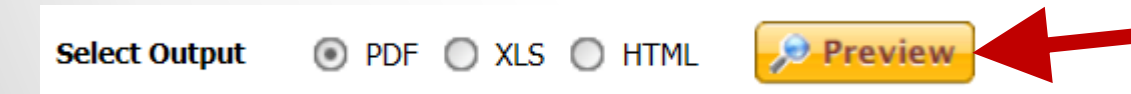

**Instructions are provided on the screen if your report is not accessible to you.** 

### Need HELP?

### **Betsy Cornell** at 509-793-7766

Or email at [prodev@mlsd.org](mailto:prodev@mlsd.org)